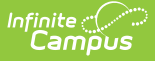

### **Journal (POS Account)**

Last Modified on 03/11/2024 8:45 am CDT

- Viewing [Transactions](http://kb.infinitecampus.com/#viewing-transactions)
	- [Transaction](http://kb.infinitecampus.com/#transaction-list) List
	- [Transaction](http://kb.infinitecampus.com/#transaction-detail) Detail
	- [Transaction](http://kb.infinitecampus.com/#transaction-item-detail) Item Detail
- Adding a New [Transaction](http://kb.infinitecampus.com/#adding-a-new-transaction-to-a-food-service-account) to a Food Service Account
- Void Food Service [Transactions](http://kb.infinitecampus.com/#void-food-service-transactions)
- [Transferring](http://kb.infinitecampus.com/#transferring-funds) Funds
- [Adjustments](http://kb.infinitecampus.com/#adjustments)

This functionality is only available to customers who have purchased Campus Point of Sale as add-on functionality.

Tool Search: Account Journal

The Journal screen displays all transactions associated with the account. Food Service accounts may be organized as individual patron or family accounts. For more information about Food Service Accounts, please refer to the [Account](https://kb.infinitecampus.com/help/account-info) Info information.

## **Viewing Transactions**

Transactions appear in the Transaction List editor and are filtered by your selections on the Journal Period editor. Selecting a transaction displays additional editors with more detail on the transaction item.

The **From** and **To** dates selected on the Journal Period Editor determine which transactions are displayed in the Transaction List Editor. The default date in the From field is 30 days in the past from the current date allowing you to automatically see 30 days of account history.

The **Date Type** field allows information to be sorted chronologically by the "Post Date" (when the transaction was posted to the Journal) or the "TX Date" (date the transaction occurred at the Point of Sale).

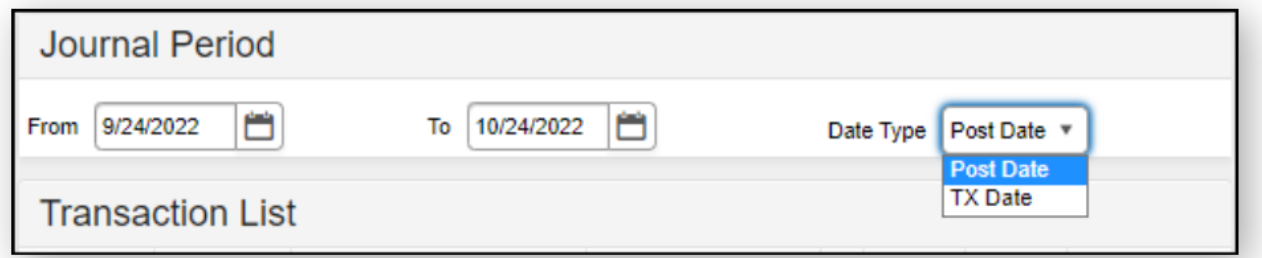

In general, the Post and TX dates are the same. However, if these dates differ, the network

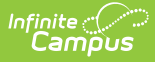

may have gone offline before the transaction could be posted to the Journal. When this occurs, the pending transactions wait in a queue and are not posted until the network is reconnected.

#### **Transaction List**

The Transaction List editor displays all transactions that have occurred in the time frame selected in the Journal Period editor. This editor indicates details related to the transaction for the purpose of analysis and adjustment, as necessary. The transactions appearing in this list can also viewed by patrons or parents on the Campus Parent Portal, if this information is allowed to display, per the Portal Display [Options](https://kb.infinitecampus.com/help/display-options).

In instances where multiple lines appear for the same product, the first line represents the reduced or free eligibility item, while the following lines indicate the full-price item(s).

When using [Multi-Day](https://kb.infinitecampus.com/help/multi-day-serve-process-patron-transactions) Serve or [Quick](http://kb.infinitecampus.com/help/quick-serve-quick-serve) Serve, students are charged for the meals on the day the meal was meant to be served to them, not necessarily on the day they received the meal.

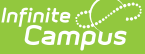

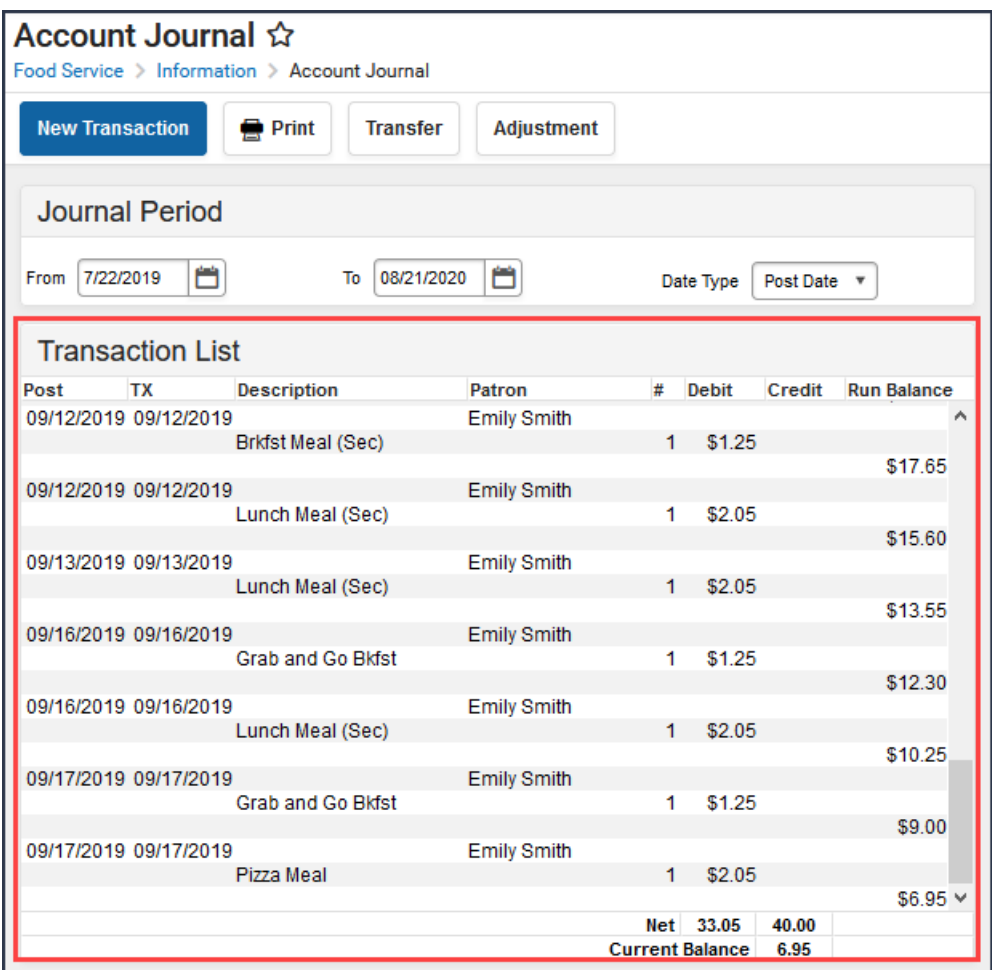

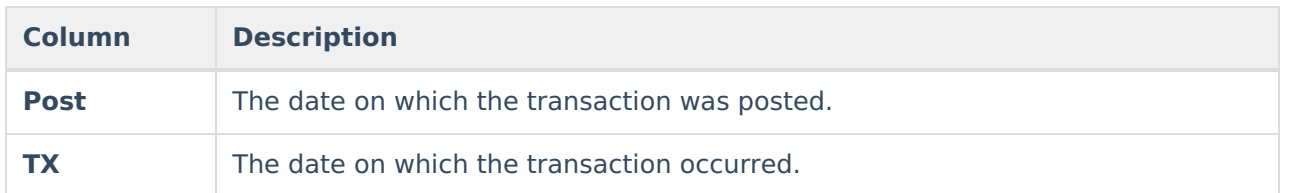

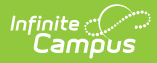

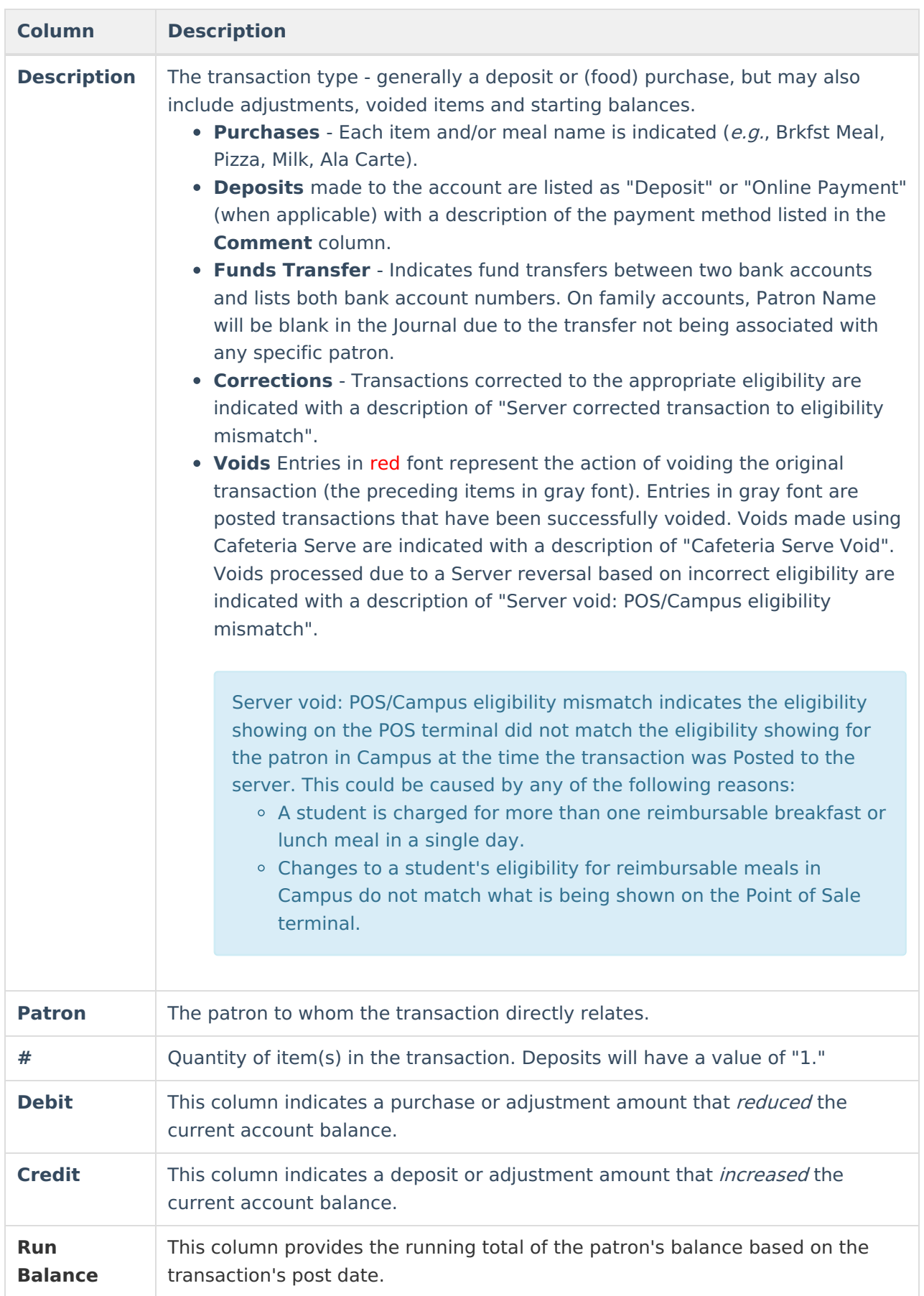

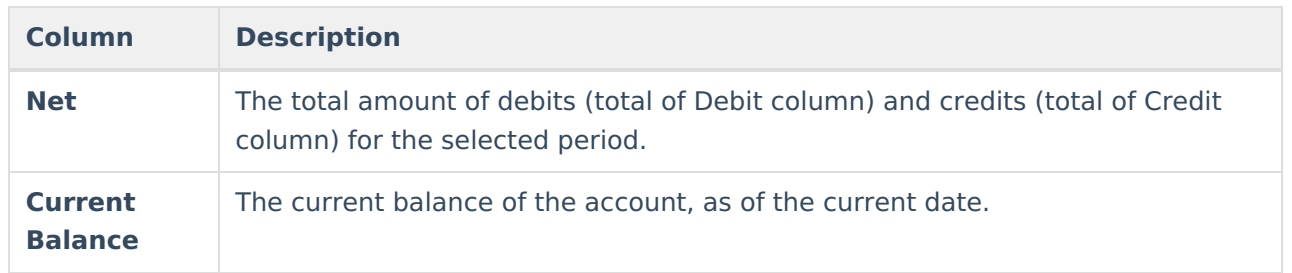

When a transaction or transaction item is selected from the Transaction List editor, additional details will be displayed.

#### **Transaction Detail**

To view a summary of a transaction, click on the main transaction (indicated by the line that also contains the **Post** and **TX** dates).

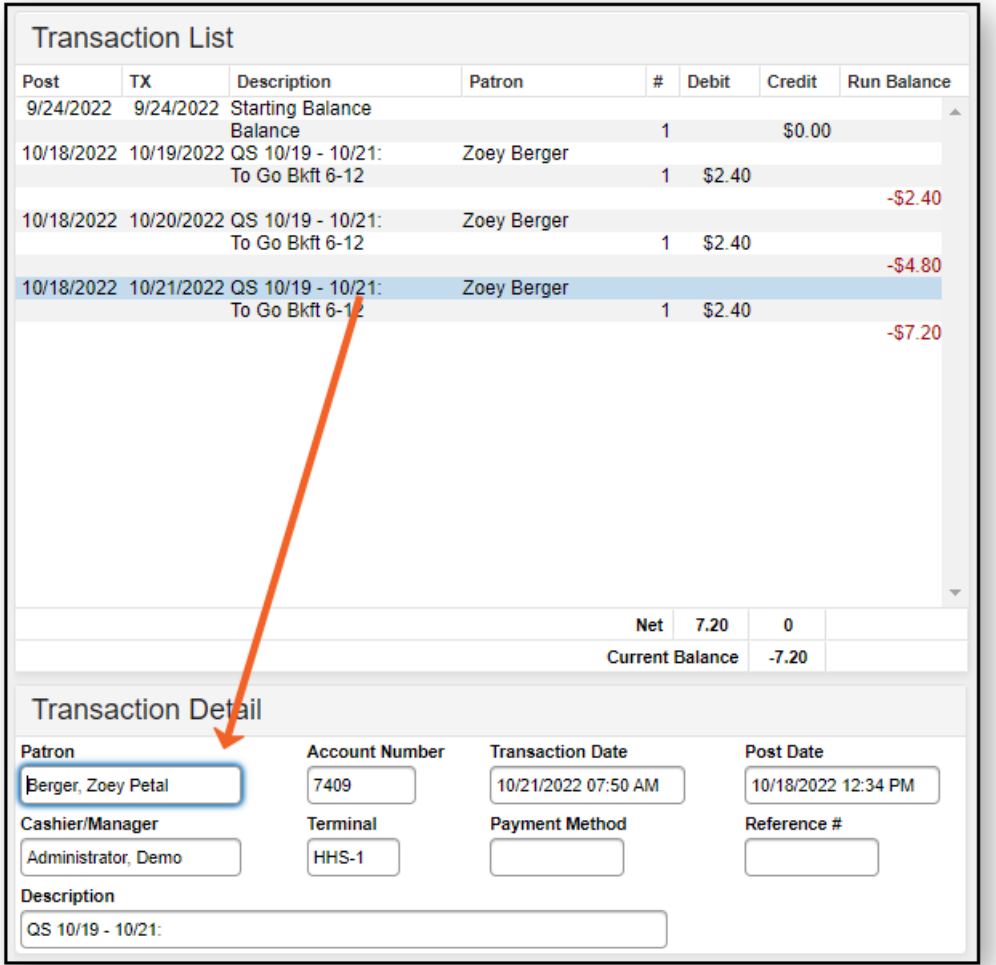

![](_page_4_Picture_234.jpeg)

![](_page_5_Picture_594.jpeg)

#### **Transaction Item Detail**

This editor does not apply to all transactions.

To view information about transaction items, click on one of the item lines under the transaction.

![](_page_6_Picture_342.jpeg)

Infinite<br>Campus

![](_page_6_Picture_343.jpeg)

### **Adding a New Transaction to a Food Service Account**

Deposits should NOT be entered in the Journal. To enter a deposit, do so through the FS Deposit in Census or by [processing](https://kb.infinitecampus.com/help/fs-deposit) the deposit at the Point of Sale [Terminal](https://kb.infinitecampus.com/help/common-cashier-actions).

If a transaction was not processed at the terminal, or by using tools such as Quick Serve or Class Serve (such as a transaction at the end of lunch after the terminal shut down), it may be entered on the Journal.

![](_page_7_Picture_458.jpeg)

- 1. Click **New Transaction**.
- 2. Select the **Customer** (patron name) that should be associated with this transaction. If the account is a family account, multiple names will be available for selection.
- 3. Select the **Application** (service layout) which contains the purchasable item.
- 4. Enter the transaction **Date** in MMDDYY format or click the calendar icon to select a date.
- 5. Enter the **Time** of the transaction in HHMM format.
- 6. Select the **Terminal** where this transaction occurred.
- 7. Select the **Service** (serving period menu) to which the transaction is assigned.
- 8. Enter a **Description** of the transaction if desired.

When adding a new purchase transaction, do not select/enter items in the **Payment Method** or **Reference #** fields.

In the Transaction Item List editor:

- 1. Select the **Debit** button to indicate that the purchase amount to be subtracted from the patron's current account balance.
- 2. Select the **Purchasable Item** to be debited from the patron's account.
- 3. Enter a number in the **Quantity** field to indicate how many of the Purchasable Items should be processed.

Review and **Save** the new transaction. The transaction will appear in the Transaction List editor.

### **Void Food Service Transactions**

Food service administrators may void erroneous transactions that have been posted to the Journal.

![](_page_8_Picture_0.jpeg)

Voiding a transaction reverses all purchased items. Specific items purchased cannot be voided individually. If several items purchased within the transaction should remain, the transaction should be voided and these items should be re-purchased through the creation of a new transaction.

![](_page_8_Picture_291.jpeg)

![](_page_8_Picture_292.jpeg)

- 1. Select the existing transaction to be voided from the Transaction List editor.
- 2. Click the **Void TX** icon from the action bar. The Transaction Detail editor will appear.
- 3. Select the **Void Reason** to indicate why the transaction is being voided.
- 4. Enter comments/details in the **Description** field to give more information about the voided transaction.
- 5. Click **Save**.

Scanner Reconciliation v

**Description** Wrong Patron

Voided items will appear in red font and will be listed as adjusted debits to the account, underneath the original transaction (shown in gray font).

![](_page_8_Picture_293.jpeg)

![](_page_9_Picture_0.jpeg)

### **Transferring Funds**

The Journal allows funds to be transferred between two POS accounts to correct patron processing errors and/or to manually redistribute funds to another patron's account.

On the account from which the funds were transferred, the transfer is recorded as a credit adjustment. The transaction is posted as a credit to the account to which the funds are transferred.

![](_page_9_Picture_265.jpeg)

- 1. Select the **Transfer** button.
- 2. In the Transaction Detail, enter the account number to which the funds should be transferred in the **Transfer to Account Number** field.
- 3. Enter the **Amount** to be transferred in dollar.cent format (e.g., 10.50).
- 4. Click the **Save** button when finished.

The Patron field appears blank for transfers made in Family Accounts.

![](_page_10_Picture_41.jpeg)

# **Adjustments**

Infinite<br>Campus

Erroneous patron balances can be adjusted to the correct amount using the Adjustment button.

![](_page_11_Picture_322.jpeg)

- 1. Select the **Customer**. If the patron has their own account, this field will only be populated with their name. If the patron is in a family account, this field will populate with all the patrons within the account.
- 2. Select the appropriate adjustment type for the action you are performing.

Campus provides the following default values; however, your system administrator can change these options in the Attribute [Dictionary](https://kb.infinitecampus.com/help/attribute-dictionary).

- **Balance Forward**
- **Bad Debt**
- **Refund**

ٰ Infinite<br>Campus

- **Write-Off**
- 3. Enter the **Date** of the adjustment.
- 4. Enter the **Amount** of money being removed or added to the patron's account.

By default, Campus enters an amount that brings the account to zero.

- 5. Enter the **Description** as to why the account is being adjusted.
- 6. Click **Save**. The adjustment will appear in the Transaction List and the patron's balance will reflect the adjustment made.

![](_page_12_Picture_0.jpeg)